## **Инструкция для участников видеоконференции в сервисе Zoom**

Для того, чтобы обучающиеся могли подключиться в конференции им достаточно в установленное расписанием уроков время зайти на **[zoom.us](https://zoom.us/)**, нажать на кнопку «Войти в конференцию».

zoom -<br>РЕШЕНИЯ - ТАРИФНЫЕ ПЛАНЫ И ЦЕНЫ **ВОЙТИ В КОНФЕРЕНЦИЮ** OPFAHU3ORATH KOHOFPFHIJUKO

В открывшемся окне будет предложено ввести индивидуальный номер видеоконференции, к которой пользователь желает присоединится.

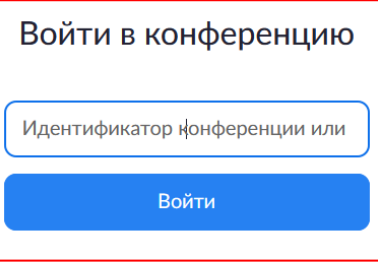

Обучающемуся потребуется установить приложение Zoom на компьютер для участия в видеоконференции.

После установки приложения ученик сможет присоединиться к видеоконференции введя установленный организатором пароль.

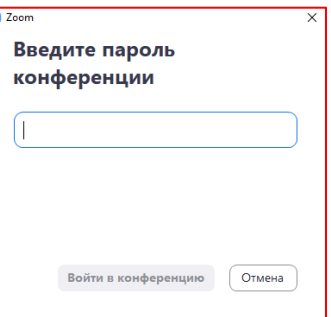

Для однозначной идентификации участника каждому обучающемуся рекомендуется указывать свою Фамилию. Для этого необходимо в верхней части окна приложения Zoom нажать на значок « » и выбрать пункт «Переименовать».

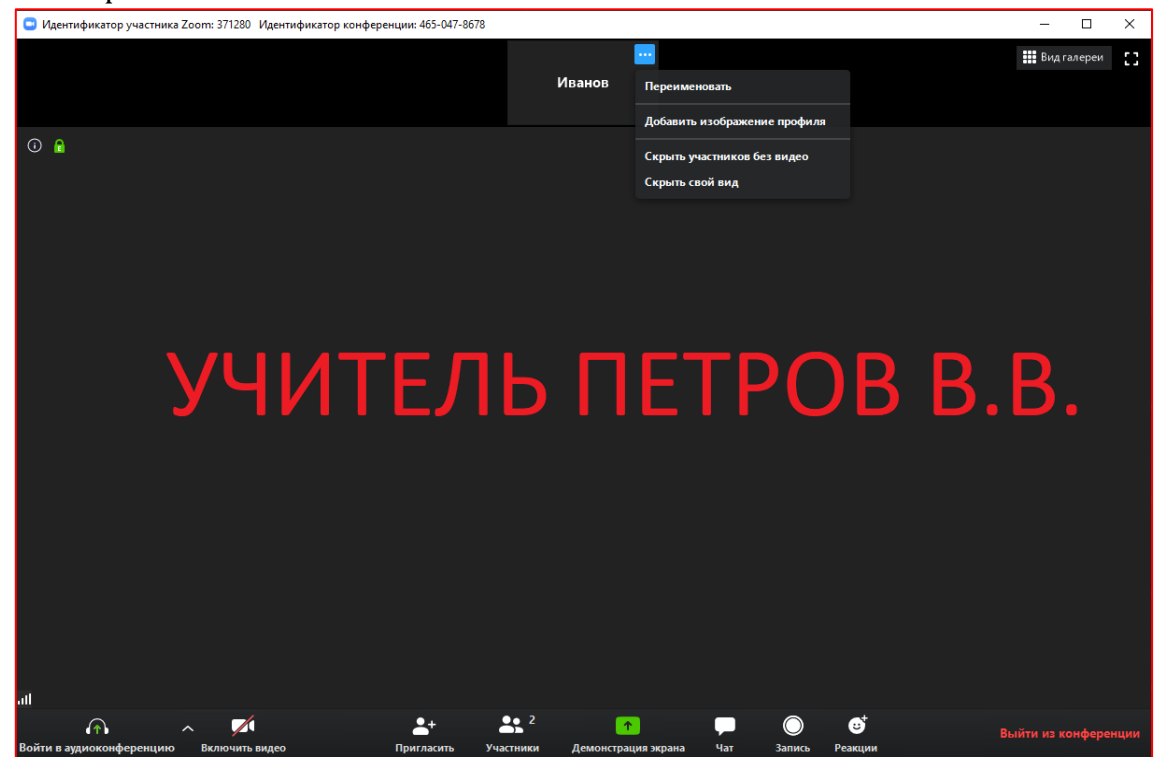